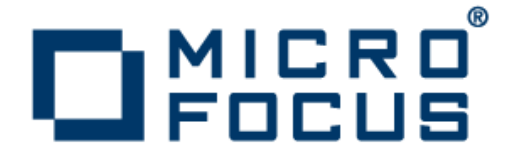

# **AccuRev Plug-In for Visual Studio PE 2016.1**

AccuRev Plug-In for Visual Studio PE Installation and Release Notes

**Micro Focus The Lawn 22-30 Old Bath Road Newbury, Berkshire RG14 1QN UK http://www.microfocus.com**

**Copyright © Micro Focus 2016. All rights reserved.**

**MICRO FOCUS, the Micro Focus logo and AccuRev Plug-In for Visual Studio PE are trademarks or registered trademarks of Micro Focus IP Development Limited or its subsidiaries or affiliated companies in the United States, United Kingdom and other countries.**

**All other marks are the property of their respective owners.**

**2016-03-11**

# **Contents**

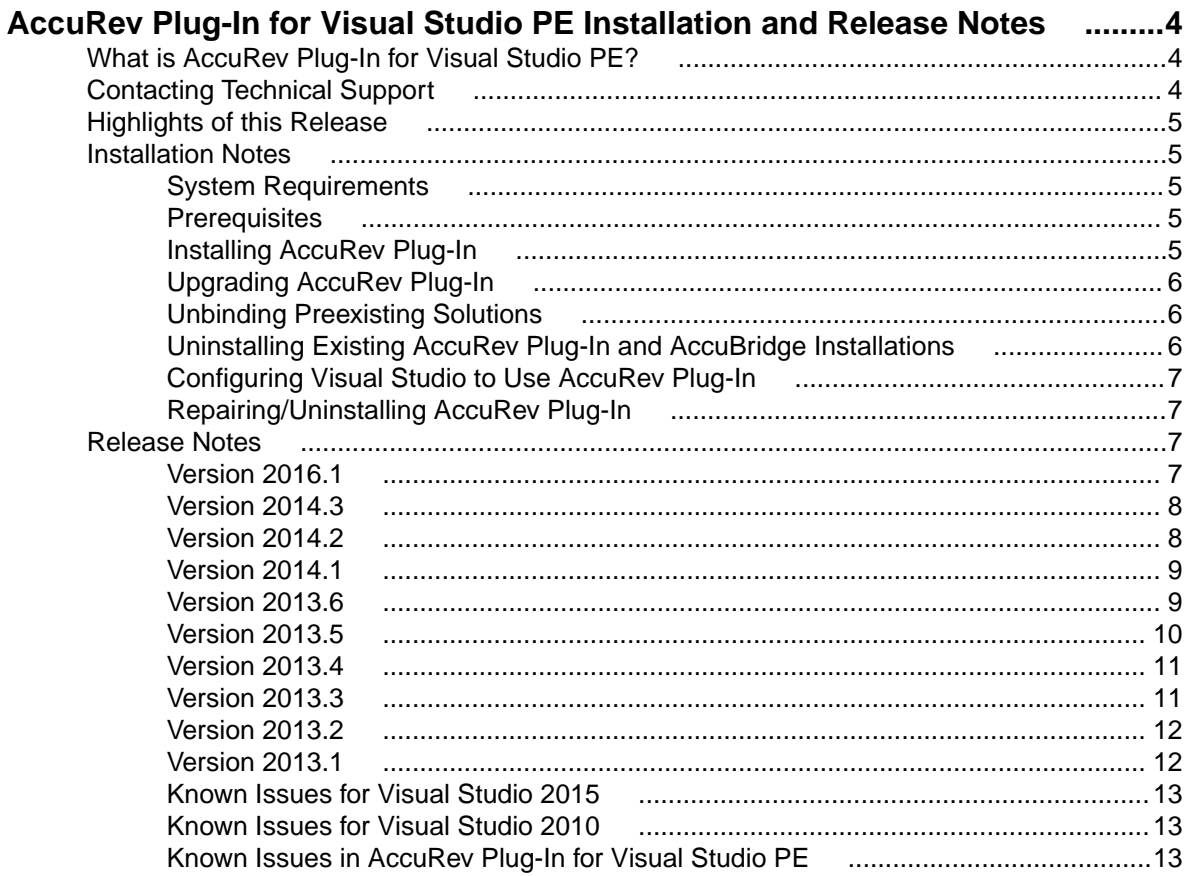

# <span id="page-3-0"></span>**AccuRev Plug-In for Visual Studio PE Installation and Release Notes**

This book is your guide to installing AccuRev Plug-In for Visual Studio<sup>®</sup> PE. It is intended for AccuRev<sup>®</sup> and Visual Studio system administrators.

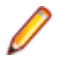

**Note:** Prior to Release 2013.1, AccuRev Plug-In for Visual Studio PE was called AccuBridge for Visual Studio PE.

## **What is AccuRev Plug-In for Visual Studio PE?**

AccuRev Plug-In for Visual Studio<sup>®</sup> PE (AccuRev Plug-In) is the integration between AccuRev and the following Visual Studio products:

- Visual Studio 2010
- Visual Studio 2012
- Visual Studio 2013
- Visual Studio 2015

AccuRev Plug-In supports all versions of these Visual Studio products except the Express version.

AccuRev Plug-In implements the SCC provider interfaces that are part of the Visual Studio Package Technology (VSPT) instead of using the Microsoft Common Source Code Control Interface (MCSCCI). This enables the integration to provide better access to AccuRev's unique software configuration management features.

# **Contacting Technical Support**

AccuRev offers a variety of options to meet your technical support needs as summarized in the following

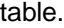

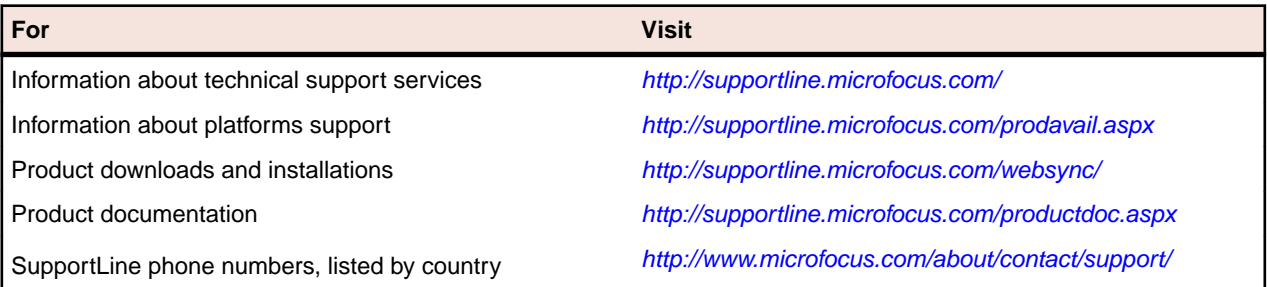

When you contact technical support, please include the following information:

- The version of AccuRev and any other AccuRev products you are using (AccuSync or GitCentric, for example)
- Your operating system
- The version of relevant third-party software (if you are using AccuSync, for example the version of your ITS)
- A brief description of the problem you are experiencing. Be sure to include which AccuRev interface you were using (Web user interface, Java GUI, or CLI), any error messages you received, what you were doing when the error occurred, whether the problem is reproducible, and so on
- <span id="page-4-0"></span>• A description of any attempts you have made to resolve the issue
- A simple assessment of how the issue affects your organization

## **Highlights of this Release**

AccuRev Plug-In Version 2016.1 includes the following enhancements:

• Added support for Visual Studio 2015

## **Installation Notes**

This section describes how to install and configure AccuRev Plug-In for Visual Studio® PE (AccuRev Plug-In). It provides information on system requirements and prerequisites, as well as information on repairing an existing AccuRev Plug-In installation.

# **System Requirements**

AccuRev Plug-In for Visual Studio PE is currently supported on these operating systems:

- Microsoft Windows XP, Service Pack 2 (or higher)
- **Microsoft Windows Vista**
- Microsoft Windows 7, Windows 8, Windows 10

**Note:** AccuRev recommends that you install the appropriate operating system service packs before installing AccuRev Plug-In.

## **Prerequisites**

The following applications must be installed on your machine before you install AccuRev Plug-In:

- AccuRev Version 5.6 or higher
- One of the following Microsoft Visual Studio products:
	- Visual Studio 2010
	- Visual Studio 2012
	- Visual Studio 2013
	- Visual Studio 2015

# **Installing AccuRev Plug-In**

Use this procedure if you are installing AccuRev Plug-In for the first time. If you are upgrading from an existing installation of either AccuRev Plug-In or AccuBridge for Visual Studio, go to Upgrading to AccuRev Plug-In topic.

**Note:** Administrator privileges are required to install AccuRev Plug-In for Visual Studio PE.

- **1.** Go to the Micro Focus SupportLine page: [http://supportline.microfocus.com/websync/](http://supportline.microfocus.com/websync/productupdatessearch.aspx) [productupdatessearch.aspx](http://supportline.microfocus.com/websync/productupdatessearch.aspx).
- **2.** Locate and download the ZIP file for this product.
- **3.** Unpack the ZIP file to any location.
- **4.** Execute the AccPkgVSInstaller.msi file. AccuRev Plug-In is installed in <AccuRevinstallation-dir>\bin\VSPackage by default.

<span id="page-5-0"></span>After you have successfully installed AccuRev Plug-In for Visual Studio PE, you must configure Visual Studio to use it as the source control plug-in. Go to Configuring Visual Studio to Use AccuRev Plug-In topic.

# **Upgrading AccuRev Plug-In**

Use the following procedure to upgrade to the current version of AccuRev Plug-In from an existing AccuRev Plug-In installation or from AccuBridge for Visual Studio.

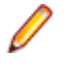

**Note:** The steps for upgrading from AccuBridge vary based on whether or not your current AccuBridge version is earlier than Version 2008.1.

**Note:** If you are currently using AccuBridge Version earlier than 2008.1, you must unbind preexisting solutions. See Unbinding Preexisting Solutions, then return to this upgrade procedure.

- 1. Uninstall your existing AccuRev Plug-In or AccuBridge. See Uninstalling Existing AccuRev Plug-In and AccuBridge Installations for more information.
- **2.** Download and install the new AccuRev Plug-In. See Installing AccuRev Plug-In for more information.

# **Unbinding Preexisting Solutions**

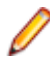

**Note:** You need to perform this procedure only if you are using a version of AccuBridge for Visual Studio PE earlier than 2008.1.

AccuBridge for Visual Studio PE is implemented using package technology. AccuBridge versions prior to version 2008.1 used add-in technology. Existing Visual Studio solutions that are managed by versions of AccuBridge for Visual Studio PE that use add-in technology must be modified before they can be used with the current AccuBridge for Visual Studio PE version. This process is called *unbinding*.

Use the following procedure to unbind any Visual Studio solution that is using a version of AccuBridge for Visual Studio PE earlier than 2008.1:

- **1.** Load the solution into Visual Studio.
- **2.** Invoke the command **File** > **Source Control** > **Change Source Control**.
- **3. Unbind** the solution and all projects that are displayed in the dialog.
- **4.** Close the dialog.
- **5.** Invoke the command **Tools** > **Options** > **Source Control** , and change the provider to **AccuBridge for Visual Studio PE**.
- **6.** Invoke the command **File** > **AccuRev** > **Refresh**.

After you have unbound preexisting solutions, you need to uninstall your current AccuBridge for Visual Studio. Go to Uninstalling Existing AccuRev Plug-In and AccuBridge Installations.

# **Uninstalling Existing AccuRev Plug-In and AccuBridge Installations**

- **1.** Close all instances of Visual Studio.
- **2.** Uninstall the existing version of the AccuRev plug-in for Visual Studio PE:
	- (Windows XP) From the Start menu, select **Settings** > **Control Panel**, and choose the **Add or Remove Programs** applet.
	- (Windows Vista, and Windows 7) From the **Start** button, select **Control Panel**. Choose the **Programs and Features** applet.
	- (Windows 8) Right-click in the bottom-left corner and choose the **Control Panel** from the pop-up menu. Choose **Uninstall a Program** from the Programs category.
- (Windows 10) Type Control Panel in **Search**. Click **Programs and Features**.
- <span id="page-6-0"></span>**3.** Select AccuRev Plug-In for Visual Studio PE or AccuBridge for Visual Studio PE from the list of installed programs as appropriate and click **Uninstall**.

After you have uninstalled your current AccuRev Plug-In or AccuBridge for Visual Studio PE, you are ready to install the latestAccuRev Plug-In for Visual Studio PE. Go to *Installing AccuRev Plug-In* topic.

# **Configuring Visual Studio to Use AccuRev Plug-In**

- **1.** In Visual Studio, select **Tools** > **Options** to open the **Options** dialog.
- **2.** Expand the **Source Control** entry in the navigation pane and choose **Plug-in** Selection.
- **3.** In the content pane, open the **Current source control plug-in** drop-down list and select **AccuRev Plug-In for Visual Studio PE**.
- **4.** In the navigation pane, select **AccuRev Options Page**, select the **Configuration** tab in the content pane and verify that the path to your accurev.exe file in the **AccuRev Executable** field is accurate. The path to the accurev.exe file generally takes the following form: <accurev\_install\_dir>\bin \accurev.exe.
- **5.** Click **OK** to save your selections and close the dialog.

When you have successfully configured Visual Studio PE to use AccuRev, the following changes become apparent in the Visual Studio PE interface:

- The AccuRev Searches window appears
- The AccuRev toolbar appears
- An AccuRev pane in the **Output** window is available

## **Repairing/Uninstalling AccuRev Plug-In**

Re-executing the AccuRev Plug-In installer causes it to run in **Repair** or **Remove** mode. You can restart the installer from its location on disk or by using the **Add or Remove Programs** control panel applet.

#### **Release Notes**

This section describes new features and issues fixed in the current version of AccuRev Plug-In for Visual Studio PE. It also identifies known issues, if any.

#### **Version 2016.1**

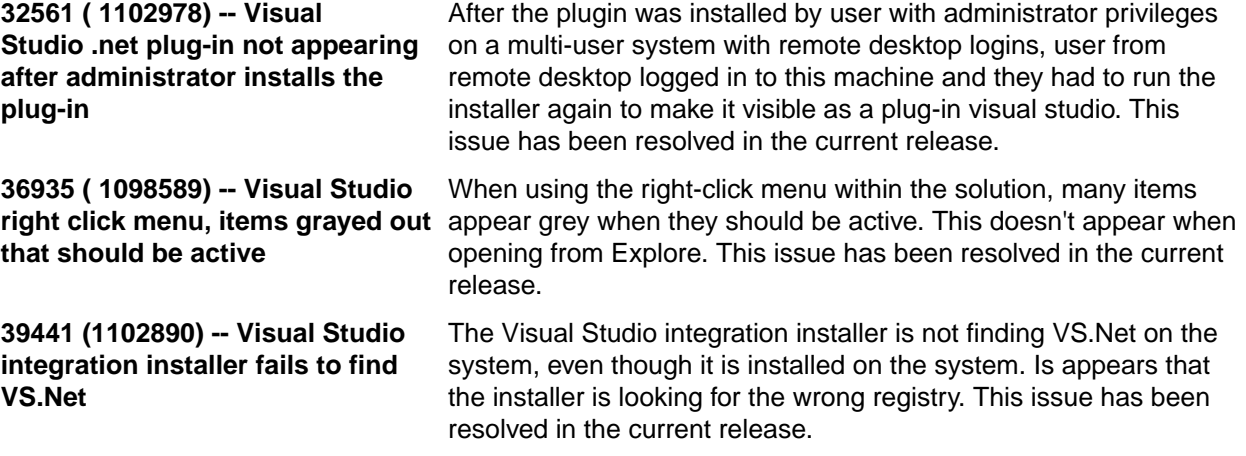

<span id="page-7-0"></span>**39653 -- AccuRev Executable path available on AccuRev option Page by default**

**39662 -- Server details not first time**

The AccuRev Executable path available on the AccuRev option page by default (**Tools** > **Option** > **Source Control**) is not correct. This issue has been resolved in the current release.

**displaying when logging in for the** been resolved in the current release. Server IP addresses do not display in login dialog. The issue has

**(1100817) -- Support for Visual Studio 2015**

With this release, AccuRev supports Visual Studio 2015.

## **Version 2014.3**

**28048 -- Unable to add files to AccuRev that are in the Visual Studio solution but not in the project**

**32653 -- Performance degrades when promoting by issue**

**33531 -- Performance degrades when searching for modified files in large workspaces**

**34651 -- Restarting Visual Studio required after changing to a wired adapter** In previous releases, if a file was in a Visual Studio solution but not in a Visual Studio project that was under AccuRev source control, users were unable to add the file to AccuRev source control. This problem has been fixed in the current release.

In previous releases, performance degraded when users attempted to promote by issue if the number of issues returned by the AccuWork query that populates the Select Issue (Change Package) dialog box was large (for example, 20,000 or more). This problem has been fixed in the current release.

In previous releases, the performance experienced by users who were searching for modified files in a large workspace (> 1GB) was degraded in the AccuRev Plug-In for Visual Studio PE. This problem has been fixed in the current release.

In previous releases, users who switched from a wireless internet connection to a wired adapter had to restart Visual Studio. This problem has been fixed in the current release.

# **Version 2014.2**

**27625 -- New: AccuRev Window options have been added to the Visual Studio View menu**

**27756 -- New: The ability to perform diff operations from an element history**

**33136 -- Element link status in AccuRev becomes corrupt when the file is modified in Visual Studio**

**33525 -- New: The ability to perform keep and promote operations in the Workspace Explorer**

**33526 -- New: The ability to promote non-overlapped files in the Stream Explorer**

The AccuRev Status, History, and Synchronize windows are now available in the **Visual Studio View** > **Other Windows** menu options.

When viewing the history of an element, users can select a transaction and perform a diff operation against another version or against the version currently in the workspace.

In previous releases, creating an element link (elink) to a file and then editing that file in Visual Studio produced an elink status of (backed)(elink)(corrupted) instead of (backed)(elink) (modified-target). This problem has been fixed in the current release.

Users can perform AccuRev keep and promote operations from the Outgoing view of the AccuRev Workspace Explorer.

Users can perform AccuRev promote operations from the AccuRev Stream Explorer on files that do not have an Overlap status.

<span id="page-8-0"></span>**33569, 33587 -- Unable to log in to for Visual Studio version 2014.1**

**AccuRev when using AccuRev Plug-In** 2014.1, users could not successfully log in to AccuRev. This After installing AccuRev Plug-In for Visual Studio version problem has been fixed in the current release.

## **Version 2014.1**

**28297 -- New: Open Visual Studio by double-clicking the .sln file** Users can launch Visual Studio from within the AccuRev GUI by double-clicking a Visual Studio solution definition file (\*.sln). **32552 -- New: Added support for log4net capabilities** Support for Apache log4net logging capabilities has been added in the current release. To configure Apache log4net to log transactions between AccuRev and Visual Studio PE:

- **1.** Navigate to the <AccuRev-installation-dir>\bin directory.
- **2.** Open the App.config file and specify the log file location in the file value parameter, as shown in the following example:

```
<appender name="LogFileAppender" 
type="log4net.Appender.RollingFileAppender">
<file value="C:\MyLog\AccuRevLog.log"/>
<appendToFile value="true"/>
<rollingStyle value="Size"/>
<maxSizeRollBackups value="5"/>
<maximumFileSize value="10MB"/>
<staticLogFileName value="true"/>
<layout type="log4net.Layout.PatternLayout">
<conversionPattern value="%d [%t] %-5p %c %m%n"/>
</layout>
</appender>
```
**3.** Import the following lines into a class:

```
using log4net.Config;
using log4net;
```
**32555 -- New: Open the file view for the current** A new option called AccuRev Workspace Explorer has been added to the View menu. You can use the Workspace Explorer option to view the folders and files in the current workspace in a tree view.

# **Version 2013.6**

**workspace**

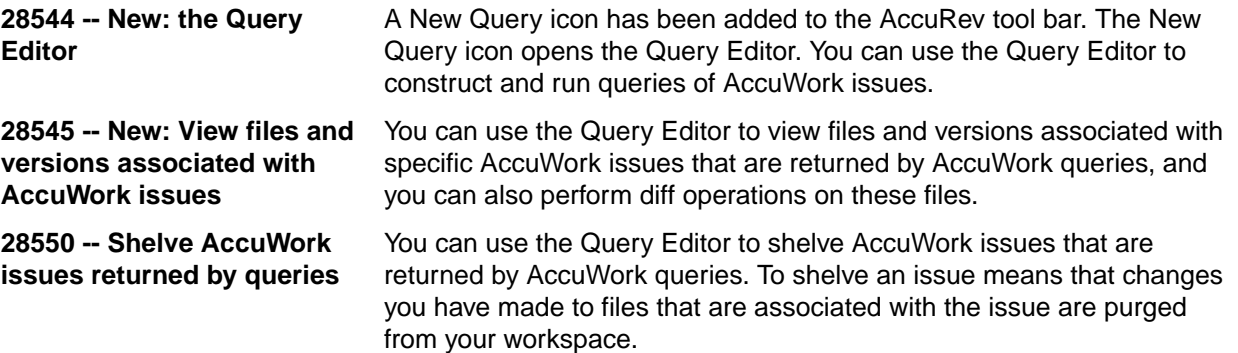

<span id="page-9-0"></span>**28551 -- Editing AccuWork issues returned by queries** You can use the Query Editor to edit AccuWork issues that are returned by AccuWork queries.

**31832, 32057 -- Support for Visual Studio 2013** AccuRev Plug-In version 2013.6 supports Visual Studio 2013.

### **Version 2013.5**

**27947 -- New: simplified process for adding a new project to a new AccuRev workspace**

In previous releases, you could add new Visual Studio projects to AccuRev only if the project's physical location was in an existing AccuRev workspace. This is no longer required, and you can create a new AccuRev workspace for new Visual Studio projects as described in the following procedure:

- **1.** In Visual Studio, click **File** > **New** > **Project**.
- **2.** In the New Project dialog box:
	- Select the template you want to use to create the project.
	- In the **Name** field, enter the project name. (Visual Studio uses this value for the Solution name, but you can change that if you want.)
	- If the **Solution** field is displayed, leave its value as **Create new solution**.
	- In the **Location** field, optionally change where you want to create the AccuRev workspace for the new project.
	- Make sure the **Add Solution to AccuRev** check box is selected.
- **3.** Click **OK**. The New Workspace wizard appears.

You use the first page of the New Workspace wizard to specify the depot and backing stream for the new workspace, as well as whether or not you want to append the workspace name to its location.

**4.** Click **Next** to continue. The next page of the New Workspace wizard appears.

You use this page to specify the characteristics and initial content of the new workspace. By default, it will contain all project files as well as all files from the AccuRev stream you chose as the basis stream. If you want to choose specific directories and files from the basis stream, choose the Pick and choose from basis stream option.

**5.** Click **Finish**. The new workspace is created with characteristics and content you specified.

**to ignore directories and files in AccuRev**

27958 -- New: ability AccuRev allows you to exclude external files and directories from various operations to enhance performance and reduce visual clutter. For example, if you never put program-generated executables under AccuRev control, you can tell AccuRev to ignore such files. In AccuRev Plug-In Release 2013.5, you can specify the files and directories you want AccuRev to ignore directly from the Solution Explorer.

> **Note:** A directory or file must belong to the Visual Studio project before you can ignore it in AccuRev.

To specify directories and/or files you want AccuRev to ignore:

- **1.** In the Visual Studio, open the Solution Explorer.
- **2.** Choose the directories and/or files you want AccuRev to ignore.

Tip: Use Ctrl+ click to select multiple objects.

**3.** Right-click and choose **AccuRev** > **Ignore** in AccuRev from the shortcut menu.

A .acignore file appears in the same directory as the file; if you selected a directory, the .acignore file appears in the parent directory.

<span id="page-10-0"></span>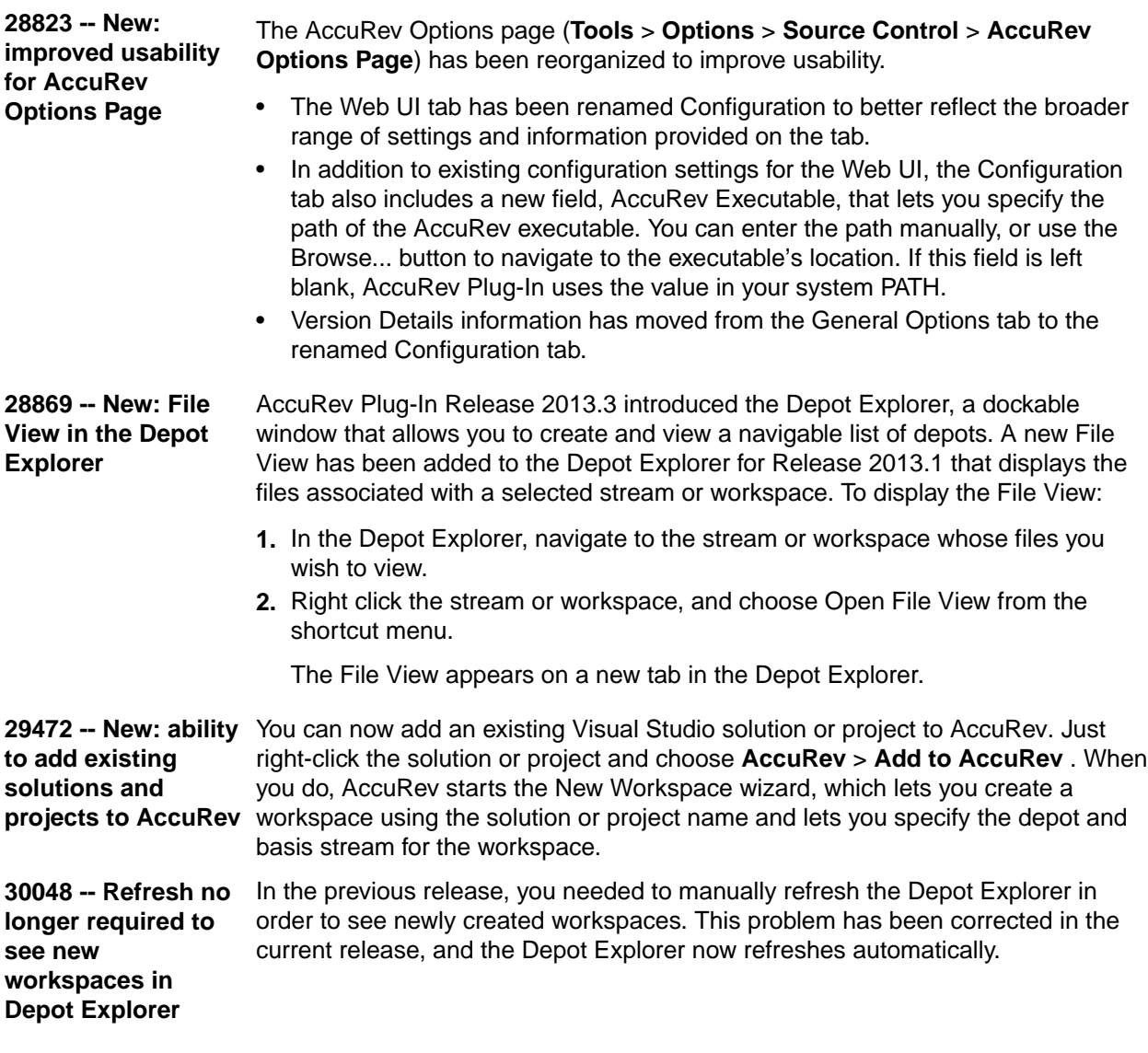

## **Version 2013.4**

**28873 -- Depot Explorer enhancements** The Depot Explorer, introduced in Release 2013.3, has been enhanced to support new functionality: • Creating streams and workspaces

- Changing streams
- Reparenting streams and workspaces

Note that depot explorer trees are not saved when you close Visual Studio.

### **Version 2013.3**

**28868 -- New: Depot Explorer**

The new Depot Explorer is a dockable window that allows you to create a read-only navigable list of depots.

## <span id="page-11-0"></span>**Version 2013.2**

**27626 -- New method for working with solutions in AccuRev** The Open from AccuRev menu choice is a quick and simple way to create a new AccuRev workspace on your system for a solution that is already known to AccuRev. You might want to use this feature, for example, so you can contribute to a solution being developed by a colleague who is developing the solution in his or her own workspace. The Open from AccuRev command is available from the **File** > **AccuRev** and **File** > **New** menus in Visual Studio. **27638 -- AccuRev Plug-**In connects to AccuRev Server when starting Visual Studio with an active AccuRev Plug-In, even if **Server only when necessary** In previous releases, AccuRev Plug-In attempted to connect to the AccuRev there were no solutions or projects open in Visual Studio. If your AccuRev Server was not accessible, this would appear to cause Visual Studio to hang. This problem has been corrected in the current release, and AccuRev Plug-In attempts to connect to the AccuRev Server only when necessary. **29083 -- Login menu choice removed after login** In previous releases, the Login menu (**AccuRev** > **Login**, for example) would remain displayed and enabled even after successfully logging in to the AccuRev Server. This problem has been corrected in the current release, and the AccuRev menu will now display Login or Logout as appropriate. **29144 -- New label decorations for AccuRev statuses** AccuRev Plug-In introduces new label decoration icons to represent AccuRev statuses. The new icons are larger, easier to read, and easier to understand. **29306 -- Login menu** In previous releases, the Login menu (**AccuRev** > **Login**, for example) was

**choice no longer requires a solution to be open**

available only if a solution was already open in Visual Studio. As of this release, you can log in to AccuRev regardless of whether or not a solution is open in Visual Studio.

# **Version 2013.1**

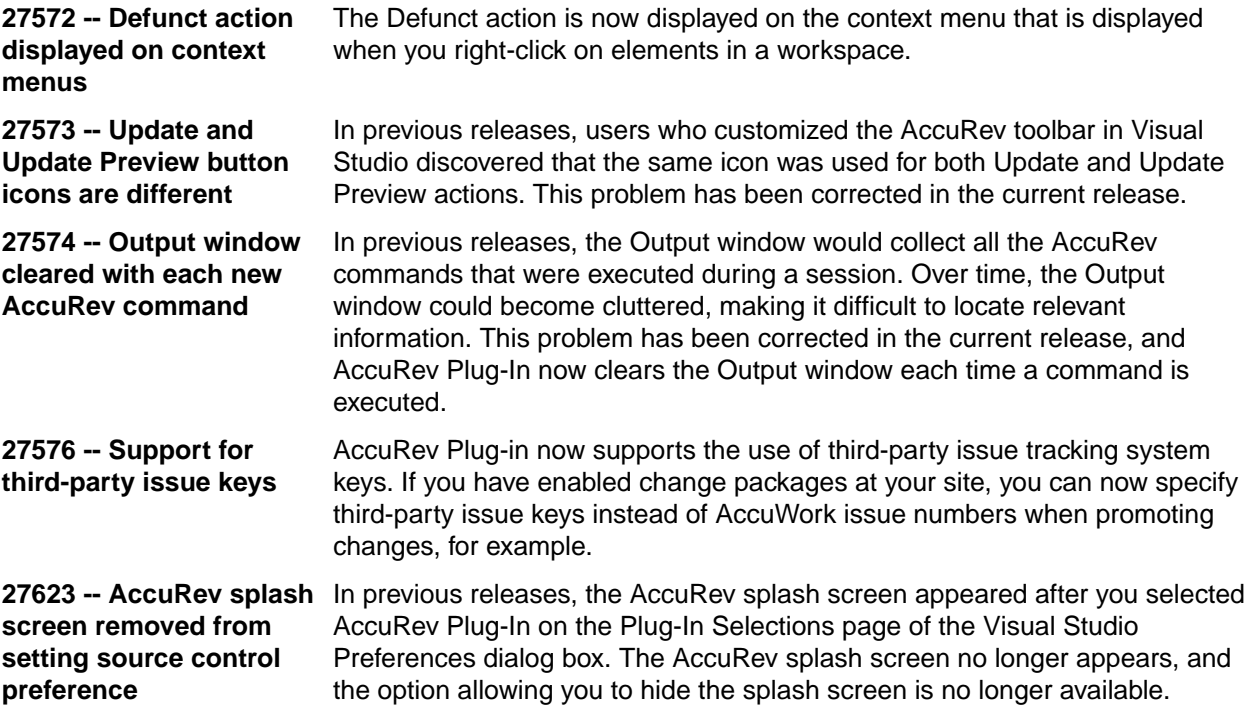

<span id="page-12-0"></span>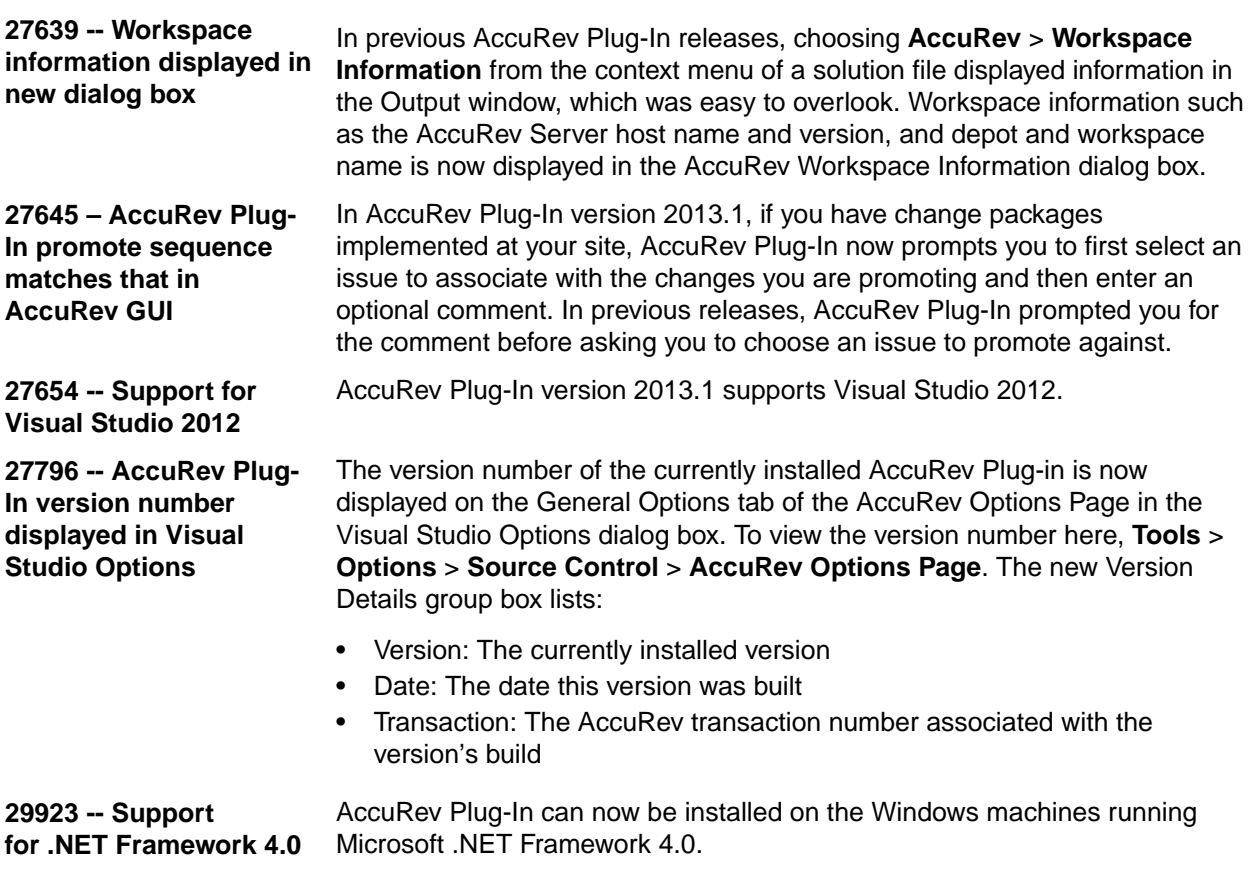

## **Known Issues for Visual Studio 2015**

**File and Folder Decorators for AccuRev Aren't Available in Visual Studio 2015**

Visual Studio 2015 decorators have changed or have been broken. After you install AccuRev plugin for Visual Studio, the decorators won't be visible.

# **Known Issues for Visual Studio 2010**

The following issues have been identified in AccuRev Plug-In for Visual Studio when used with Visual Studio 2010.

- No SCC glyphs are displayed for WebSite projects.
- No animation is displayed in the lower left corner of the status bar when an AccuRev operation is running.

# **Known Issues in AccuRev Plug-In for Visual Studio PE**

The following issue has been identified in AccuRev Plug-In for Visual Studio PE.

**31104** In AccuRev 6.0 and AccuRev 5.7, the executable for the AccuRev Diff tool, acdiffgui.exe, did not list all of the jar files needed to run the AccuRev Diff tool from within AccuRev Plug-In for Visual Studio PE. This prevented users with AccuRev 6.0 or AccuRev 5.7 from using the AccuRev Diff and Merge tools from AccuRev Plug-In. This problem has been corrected in AccuRev 6.0.1. If you recently upgraded to AccuRev 6.0, you should upgrade to AccuRev 6.0.1. If you are using either AccuRev 6.0 or AccuRev 5.7 and do not plan to upgrade, contact AccuRev technical support.

# **Index**

#### **A**

AccuBridge unbinding [6](#page-5-0) AccuRev plug-in for Visual Studio about [4](#page-3-0)

#### **C**

configuring [7](#page-6-0)

#### **H**

highlights [5](#page-4-0)

#### **I**

installation [5](#page-4-0) installing [5](#page-4-0)

#### **P**

prerequisites [5](#page-4-0)

#### **R**

release notes [7](#page-6-0) repairing [7](#page-6-0)

#### **S**

system requirements [5](#page-4-0)

#### **T**

technical support [4](#page-3-0)

#### **U**

unbinding [6](#page-5-0) uninstalling [6,](#page-5-0) [7](#page-6-0) upgrading [6](#page-5-0)

#### **W**

what's new [5](#page-4-0)